# CMX 10.5 en hoger CLI Wachtwoordherstel

# Inhoud

Inleiding Voorwaarden Vereisten Gebruikte componenten **Procedure** 

## Inleiding

Dit document schetst de procedure voor het herstellen van verloren CLI-wachtwoorden voor gebruikersnamen 'root' en 'cmxadmin' voor CMX 10.5 & hoger.

## Voorwaarden

## Vereisten

None

## Gebruikte componenten

CMX 10,5 VM

## Procedure

CMX 10.5 (en hoger) draait op CentOS 7 zoals hieronder getoond:

## [cmxadmin@glitz etc]\$ cat ⁄etc⁄centos-release CentOS Linux release 7.4.1708 (Core) Icmxadmin@glitz etcl\$

Voor deze procedure is toegang tot de console vereist. Het kan de VM-console of de fysieke console zijn, afhankelijk van het type apparaat dat bij de implementatie wordt gebruikt.

## Stap 1

Start de CMX server opnieuw en wacht tot het GRUB boot scherm verschijnt. Selecteer de gemarkeerde optie (voor reddingsmodus) en druk op "e" om te bewerken.

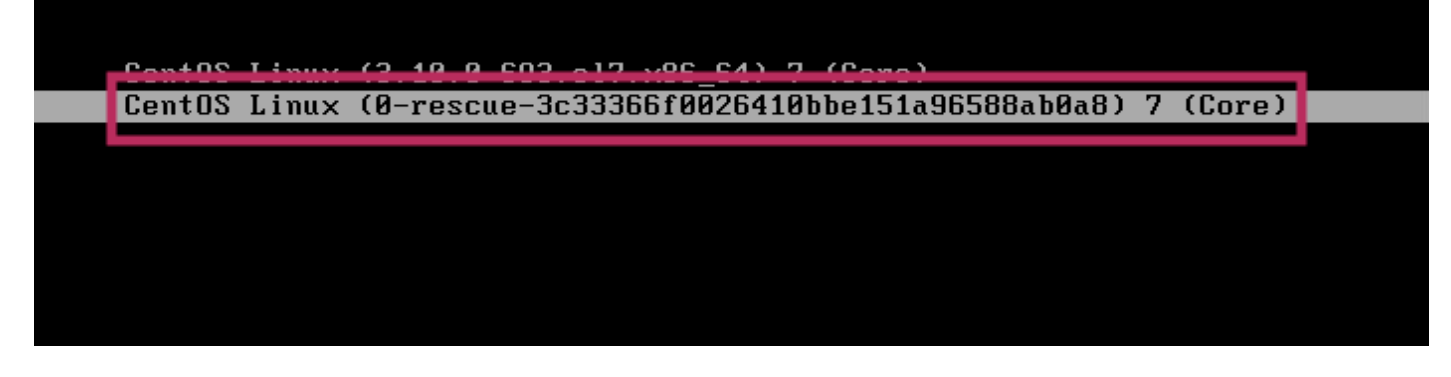

#### Opmerking:

Voor CMX 10.6 & hoger, indien gevraagd voor een gebruikersnaam en/of wachtwoord, voer de referenties in als gebruikersnaam: root en wachtwoord: wachtwoord (niet het ingestelde basiswachtwoord op de server).

#### Stap 2

Scroll naar beneden naar de lijn die begint met "linux16" en verwijder de "rhgb Quiet"-parameter aan het einde van de lijn.

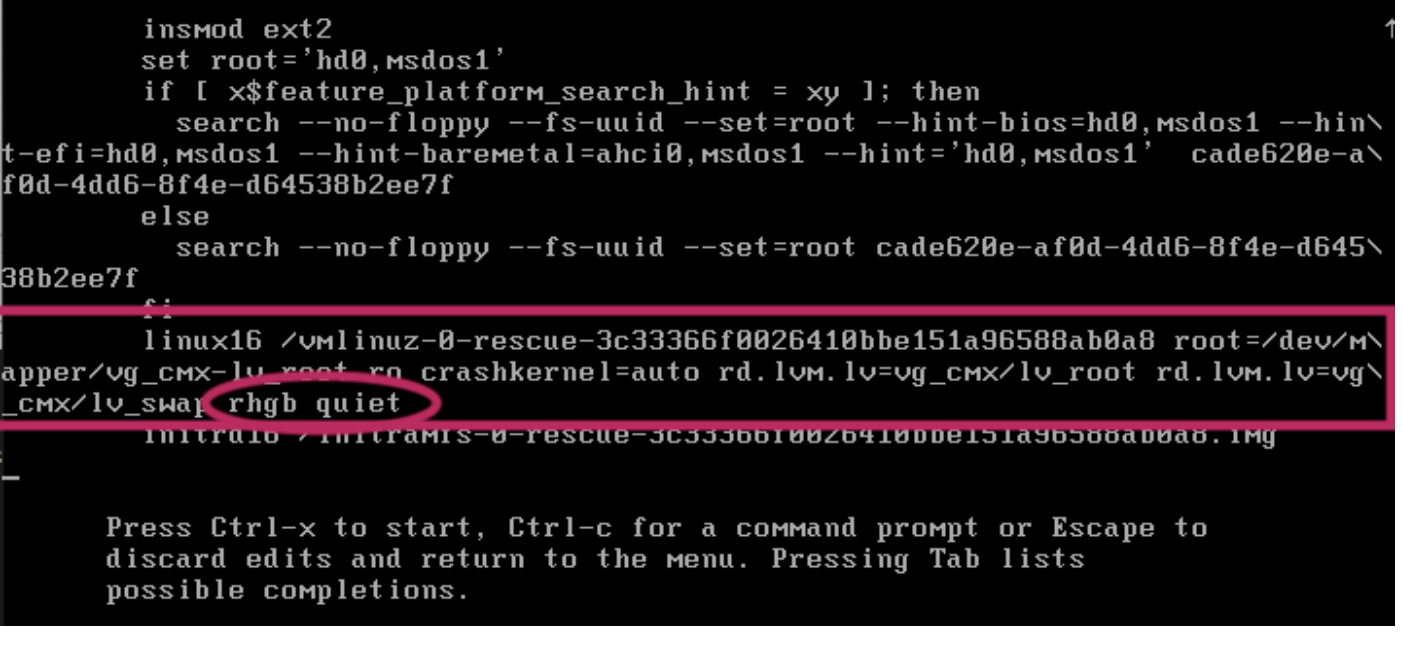

#### Stap 3

Nadat u de parameter in Stap 2 hebt verwijderd, voegt u de optie "rd.break forcing=0" toe op dezelfde regel.

linux16 /vmlinuz-0-rescue-3c33366f0026410bbe151a96588ab0a8 root=/dev/m\ **shkarnal**=auto rd.lvm.lv=vg\_cmx/lv\_root rd.lvm.lv=vg\ npper⁄vq cmx<sub>l</sub> **CHALLACE CONTROLLY** initraio /initramis-0-rescue-3c33366f0026410bbe151a96588ab0a8.img

#### Stap 4

Druk na voltooiing op CTRL + X om het systeem te laden en start in de noodmodus. Je zou een nieuwe prompt opmerken.

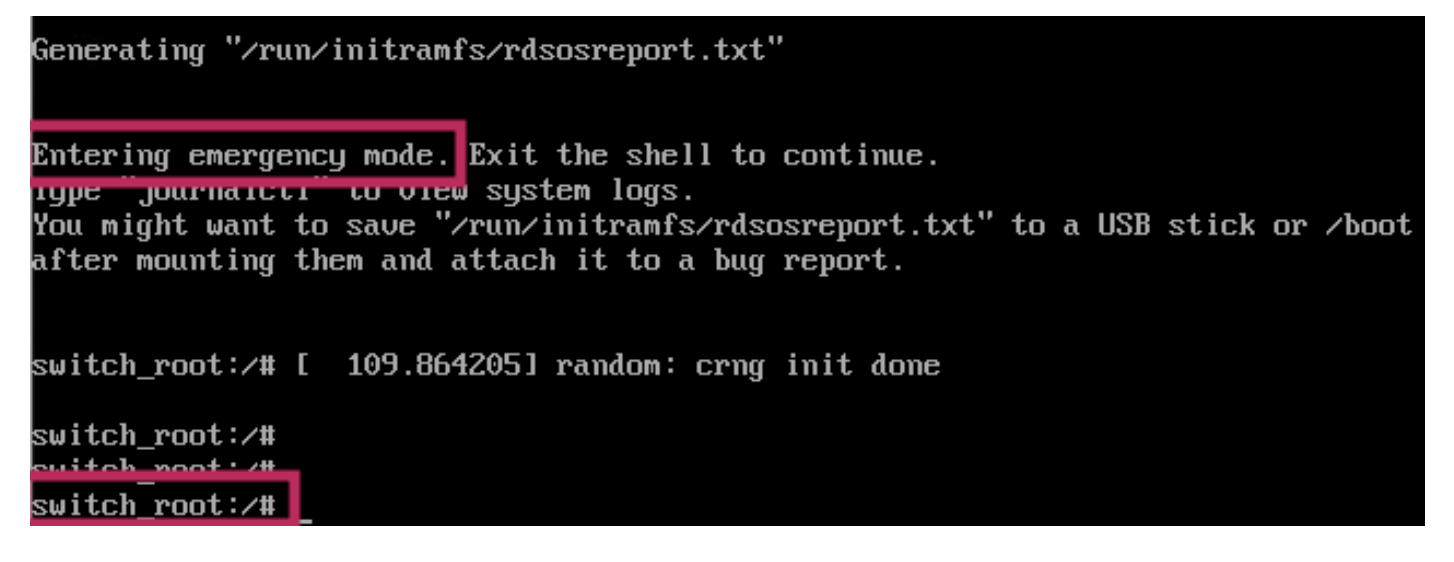

## Stap 5

Herstel het bestandssysteem om te kunnen schrijven naar het, zoals het is gekoppeld voor alleen-lezen met behulp van de onderstaande opdracht:

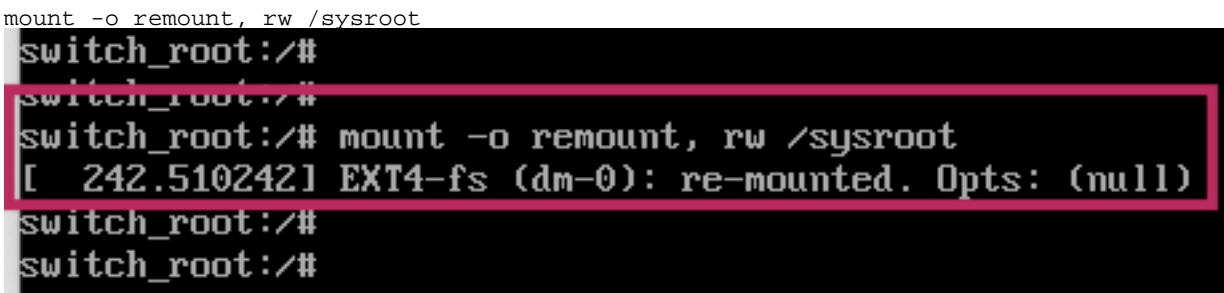

#### Stap 6

Verander de wortel van het bestandssysteem als volgt en u zou de snelle verandering merken zodra voltooid.

chroot /sysroot

#### Stap 7

Verander het wachtwoord met de opdracht <gebruikersnaam>. In het onderstaande voorbeeld worden wachtwoorden voor zowel cmxadmin als root-gebruikersnamen gewijzigd.

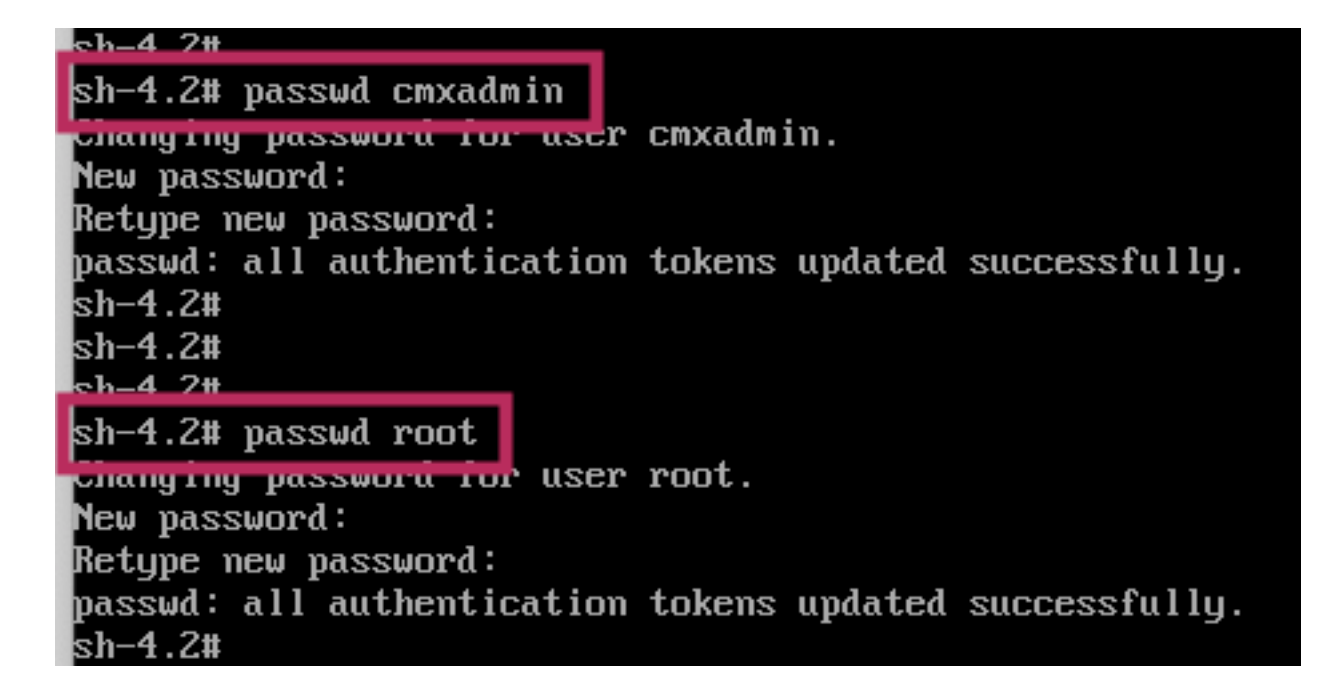

## Stap 8

Zet het bestandssysteem opnieuw in als Read only met de volgende opdracht:

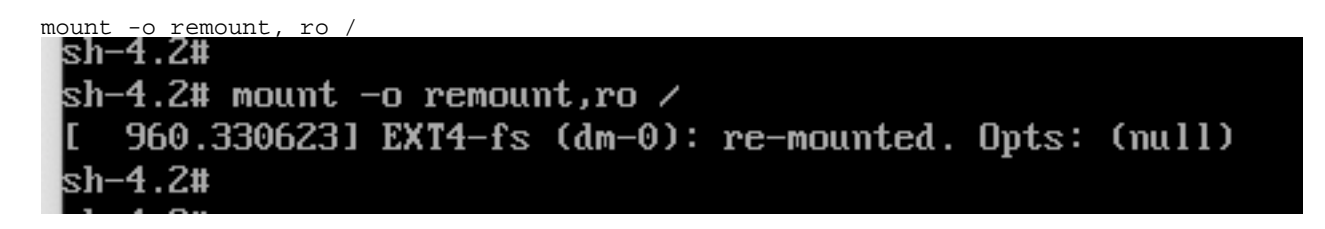

#### Stap 9

Type 'exit' twee keer om naar het CMX login menu te gaan

U moet nu met uw nieuwe aanmeldingsgegevens kunnen inloggen

## Over deze vertaling

Cisco heeft dit document vertaald via een combinatie van machine- en menselijke technologie om onze gebruikers wereldwijd ondersteuningscontent te bieden in hun eigen taal. Houd er rekening mee dat zelfs de beste machinevertaling niet net zo nauwkeurig is als die van een professionele vertaler. Cisco Systems, Inc. is niet aansprakelijk voor de nauwkeurigheid van deze vertalingen en raadt aan altijd het oorspronkelijke Engelstalige document (link) te raadplegen.